## **UCS**

Modeliranje v treh razsežnostih (3D) zahteva pogosto menjavanje risalne ravnine v prostoru. Včasih je bil to precej zapleten postopek, AutoCAD 2007 pa je stvar zelo poenostavil in risanje v prostoru je postalo tako preprosto, kot je risanje v tlorisni ravnini.

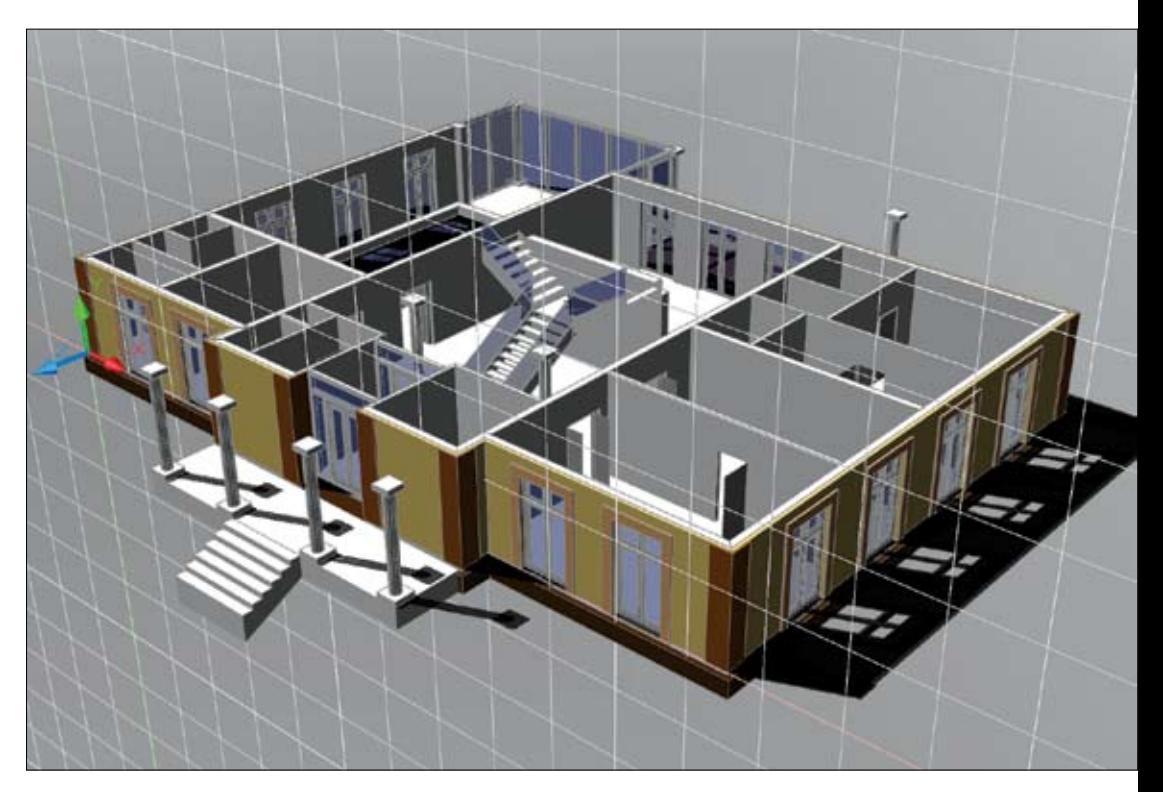

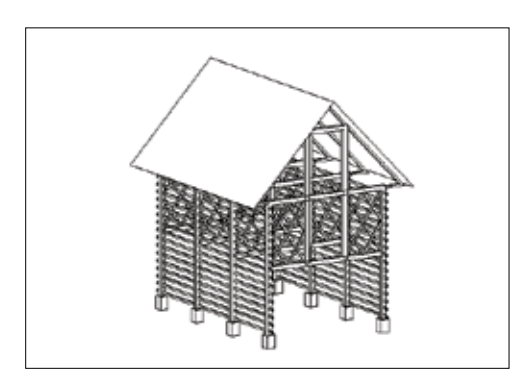

1 | *UCS* je okrajšava za *User Coordinate System* ali po slovensko uporabniški koordinatni sistem. S pomočjo različnih UCS-ov se uporabnik lahko postavlja na različne ravnine v prostoru in tam riše tako, kot bi risal na tlorisno ravnino. Izdelki so lahko kompleksni 3D-modeli.

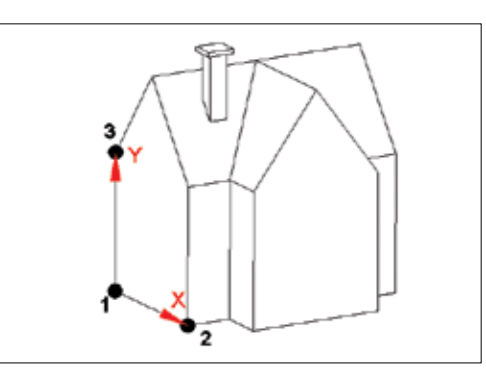

2 | V prejšnjih različicah AvtoCAD-a je risanje na drugo ravnino za seboj potegnilo vrsto klikanja … Običajno smo morali tako ravnino definirati s 3 točkami v prostoru (izhodišče, pozitivna smer X in pozitivna smer Y). Če smo vmes skočili na kak drug pogled, smo morali prej koordinatni sistem shraniti, da ni bil potreben nov postopek definiranja.

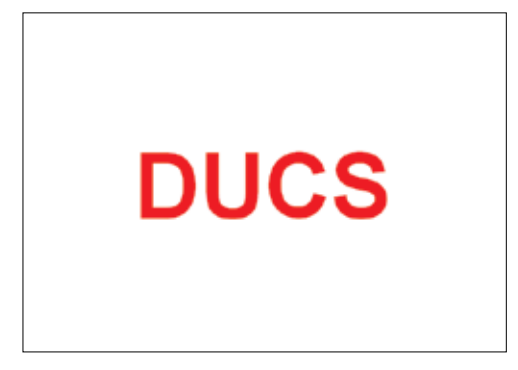

3 | AutoCAD 2007 pa je naredil velik korak naprej na področju 3D-modeliranja, in sicer tako glede enostavnosti kot tudi hitrosti pri delu. Zato je bilo treba nekaj storiti tudi na področju koordinatnih sistemov. Za poenostavitev smo tako dobili novo kontrolo *DUCS*!

autocad tnt

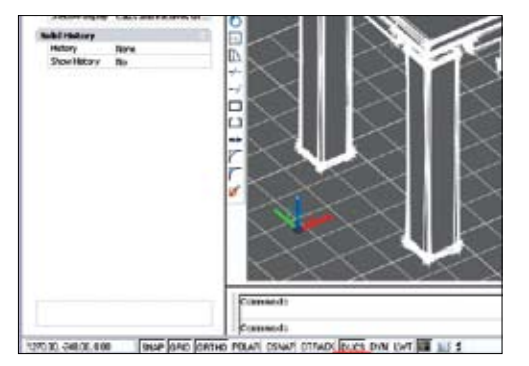

4 | *DUCS* je okrajšava za *Dynamic UCS* – torej Dinamični uporabniški koordinatni sistem. Kontrola je nameščena spodaj v statusni vrstici (kjer so tudi *SNAP*, *GRID* …). Če pa zadevo tipkamo v ukazno vrstico, gre za spremenljivko *UCSDETECT*. Nastavitev 1 pomeni, da je dinamični UCS vključen, nastavitev 0 pa, da je izključen. Preklop je mogoč tudi prek funkcijske tipke *F6*.

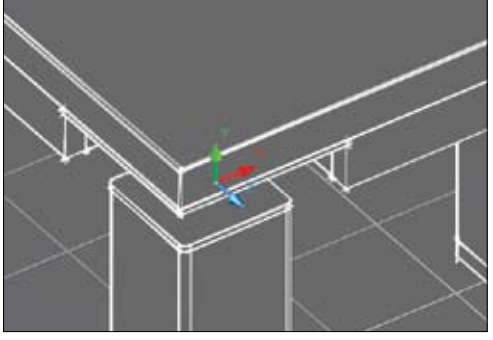

5 | Vključen *DUCS* v praksi pomeni, da lahko začasno samodejno poravnamo koordinatni sistem z ravnino na nekem že izrisanem objektu *Solid*. Poravnava je mogoča samo tekom aktivnega ukaza. Npr. da je aktiven neki ukaz za risanje, drsnik premaknemo nad ploskev solida, koordinatni sistem preskoči na pokazano ploskev in se po končanem ukazu spet vrne na prvotno lokacijo.

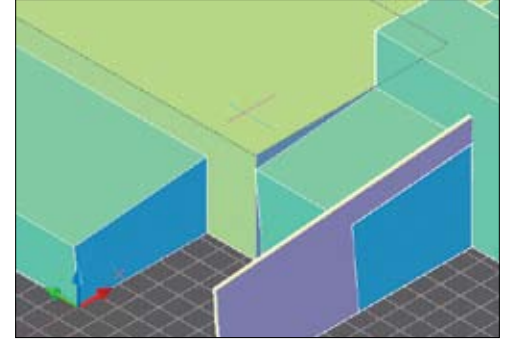

6 | Ko se pomaknemo nad določeno ploskev solida, se le-ta poudari – vsi njeni robovi se izrišejo črtkano, tako da točno vemo, katera ploskev bo aktivna, če začnemo risati. Pomembno je tudi, kako se na tej ploskvi obračata smeri X in Y. Če se na ploskev zapeljemo z različnih smeri, sta tudi osi X in Y različno usmerjeni – tako da si izberemo nam najbolj ustrezno možnost.

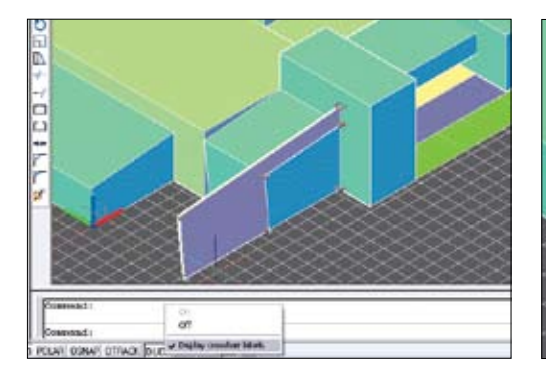

7 | Osi X in Y spoznamo po barvah. Rdeča je os X, zelena os Y, modra pa os Z. Če nas moti, da ni oznak, lahko z desnim gumbom kliknemo na gumb *DUCS* v statusni vrstici in aktiviramo možnost *Display crosshair labels*. Po prvi podani točki pa se koordinatni sistem tako izriše v celoti, tudi z oznakami.

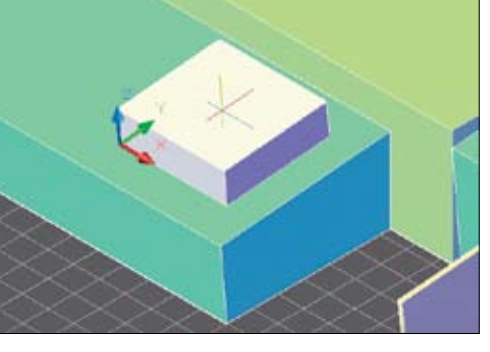

8 | Ukazi, ki lahko uporabljajo dinamični UCS, so naslednji:

– preprosta geometrija (*line, polyline, rectangle, circle* …) – besedilo (*zext, multiline text, table*)

- reference (*bloki, Xrefi*)
- solidi (*primitivi* in *polysolid*)
- popravljanje (*rotate, mirror, align*)

## **OSOPTIONS**

9 | Med uporabo dinamičnega UCS-a je pomembno tudi, kako deluje *OSNAP* (lovljenje točk). Običajno želimo, da jih išče samo po aktivni ravnini. Taka je tudi osnovna nastavitev spremenljivke *OSOPTIONS* (3), ki samodejno prezre točke na šrafurah in objektih z negativno vrednostjo Z glede na trenutni dinamični UCS.

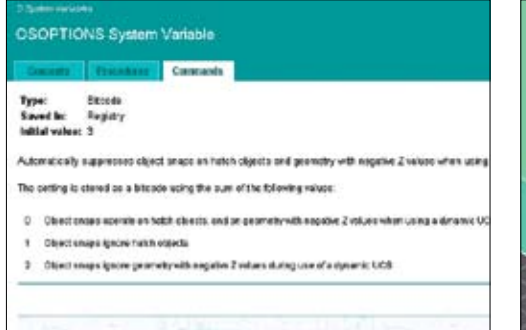

10 | *OSOPTIONS* ima lahko naslednje vrednosti:

- 0 *OSNAP* lovi vse objekte
- 1 *OSNAP* prezre šrafure
- 2 *OSNAP* prezre geometrijo z negativnim Z glede na trenutno ravnino

Seštevek želenih možnosti je vrednost spremenljivke *OSOPTIONS*. Osnovna nastavitev 3 pomeni, da sta aktivni vrednosti 1 + 2.

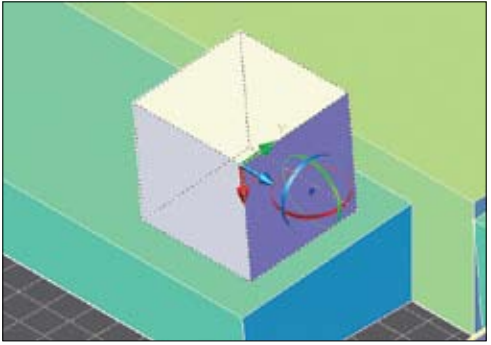

11| Ukaza *3D-Move* in *3D-rotate* nam po izbiri objektov prav tako nudita prilagajanje koordinatnega sistema. Pri vprašanju *Base point* se lahko pomikamo po ploskvah solida in spremljamo samodejno spreminjanje koordinatnega sistema. Ko smo na pravi ravnini, pokažemo točko. Stvar je zelo zanimiva za natančne pomike po poševnih ravninah.

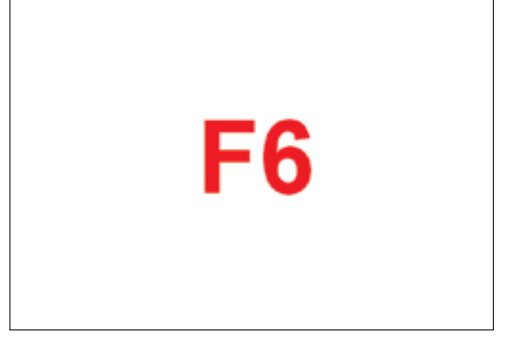

12 | Če imamo DUCS ves čas vključen in ga želimo samo začasno izklopiti, potem držimo pritisnjeno tipko *F6* (ali pa *SHIFT + Y*). Velja pa tudi nasprotno – če je DUCS izključen, ga lahko začasno vključimo z držanjem tipke *F6*.